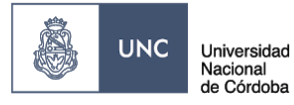

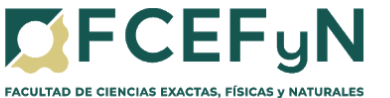

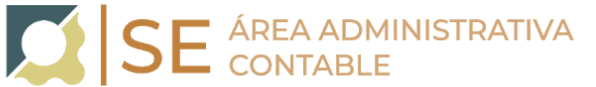

## **"SOLICITUD DE PAGO A PROVEEDORES" MEDIANTE EXPEDIENTE ELECTRÓNICO EN SISTEMA GDE.**

# **DESCRIPCIÓN DEL TRÁMITE Comprende los pagos de contrataciones de bienes y servicios cuyos trámites se realizan íntegramente en una misma dependencia. INICIO DEL TRÁMITE El proceso inicia cuando el Responsable del Centro de Vinculación/Instituto solicita al Área Ejecutora de pagos, el pago al proveedor, acompañando comprobantes y el Formulario de Solicitud de Pago. ÁREAS INTERVINIENTES (pueden variar de acuerdo al proceso interno de la Dependencia) ● Responsable del Centro de Vinculación / Institutos ● Mesa de Entradas ● Área Ejecutora de Pagos**

**● Archivo**

#### **RESUMEN ETAPAS DEL TRÁMITE:**

**ETAPA 1-**El Responsable del Centro de Vinculación/Instituto envía Nota Solicitud de pago al proveedor, a Mesa de Entrada.

**ETAPA 2-** Mesa de Entrada genera carátula de Expediente, vincula la nota solicitud de pago al proveedor, comunica y realiza el pase al causante.

**ETAPA 3-** El Centro de Vinculación/Instituto adjunta comprobantes y Formulario de Solicitud de Pago al Expediente y realiza pase al área ejecutora de pago que corresponda.

**ETAPA 4-** El Área Ejecutora de pagos procede a dar cumplimiento al pago solicitado y realiza pase del Expediente al Archivo de la Facultad de Ciencias, Exactas, Físicas y Naturales.

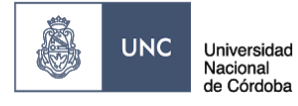

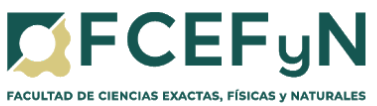

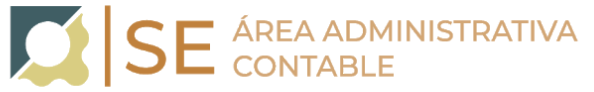

# **ÍNDICE**

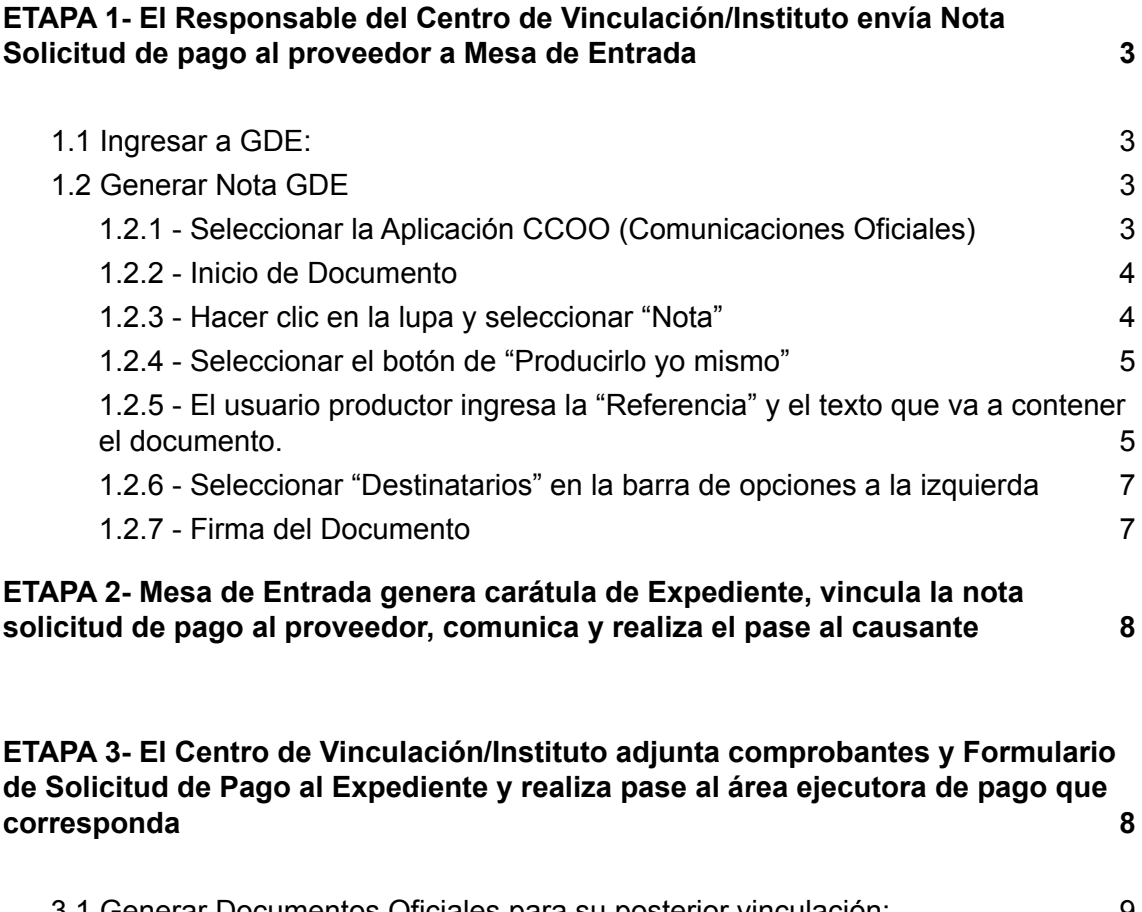

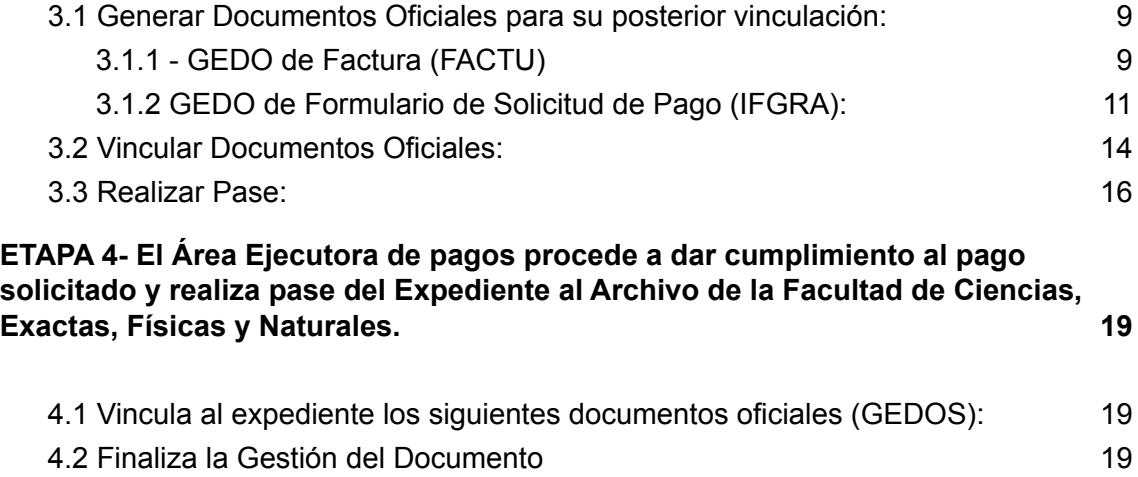

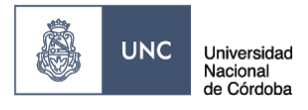

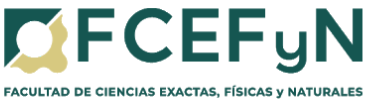

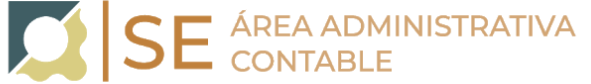

# **INSTRUCTIVO:**

# <span id="page-2-0"></span>**ETAPA 1- El Responsable del Centro de Vinculación/Instituto envía Nota Solicitud de pago al proveedor a Mesa de Entrada**

#### **1.1 Ingresar a GDE:**

#### <span id="page-2-1"></span>**Link[:https://www.unc.edu.ar/administracion-electronica/gestion-documental-elec](https://www.unc.edu.ar/administracion-electronica/gestion-documental-electronica) [tronica](https://www.unc.edu.ar/administracion-electronica/gestion-documental-electronica)**

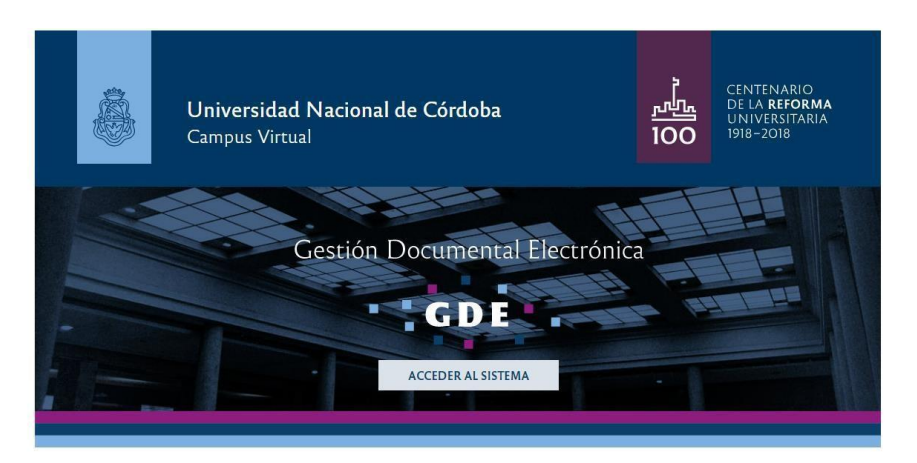

## **1.2 Generar Nota GDE**

#### <span id="page-2-3"></span><span id="page-2-2"></span>**1.2.1 - Seleccionar la Aplicación CCOO (Comunicaciones Oficiales)**

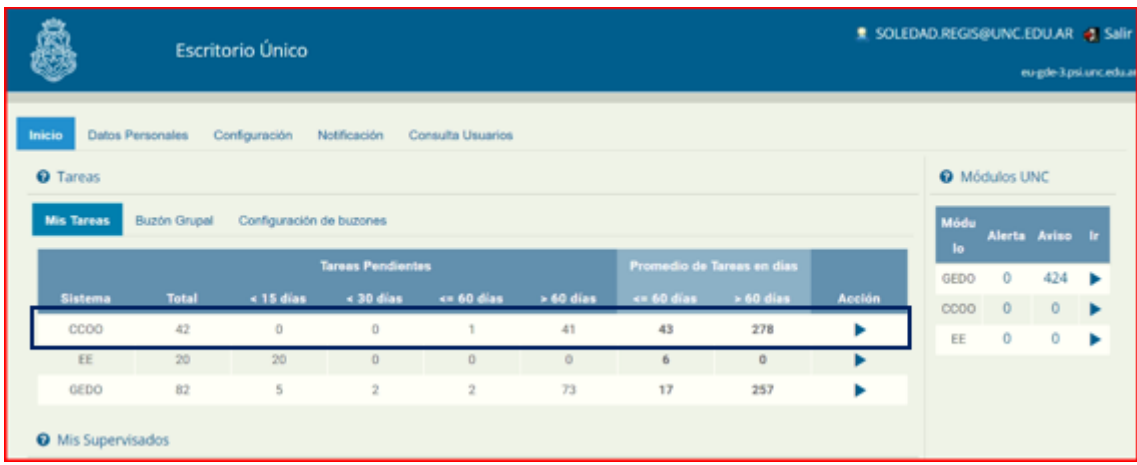

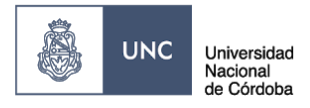

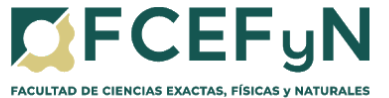

#### <span id="page-3-0"></span>**1.2.2 - Inicio de Documento**

Para iniciar un documento se debe presionar el botón "Inicio de Documento".

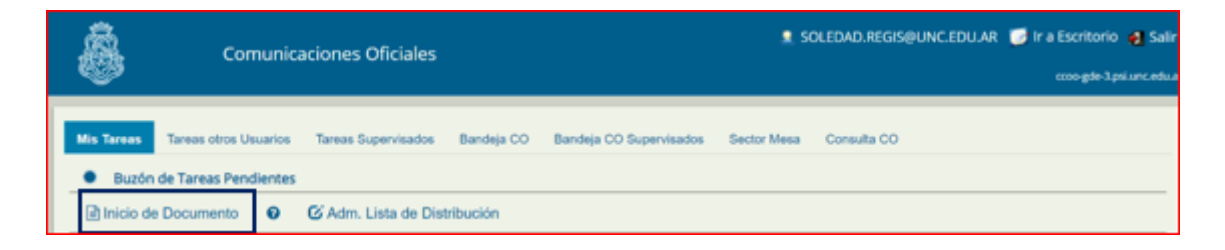

El módulo muestra la siguiente pantalla:

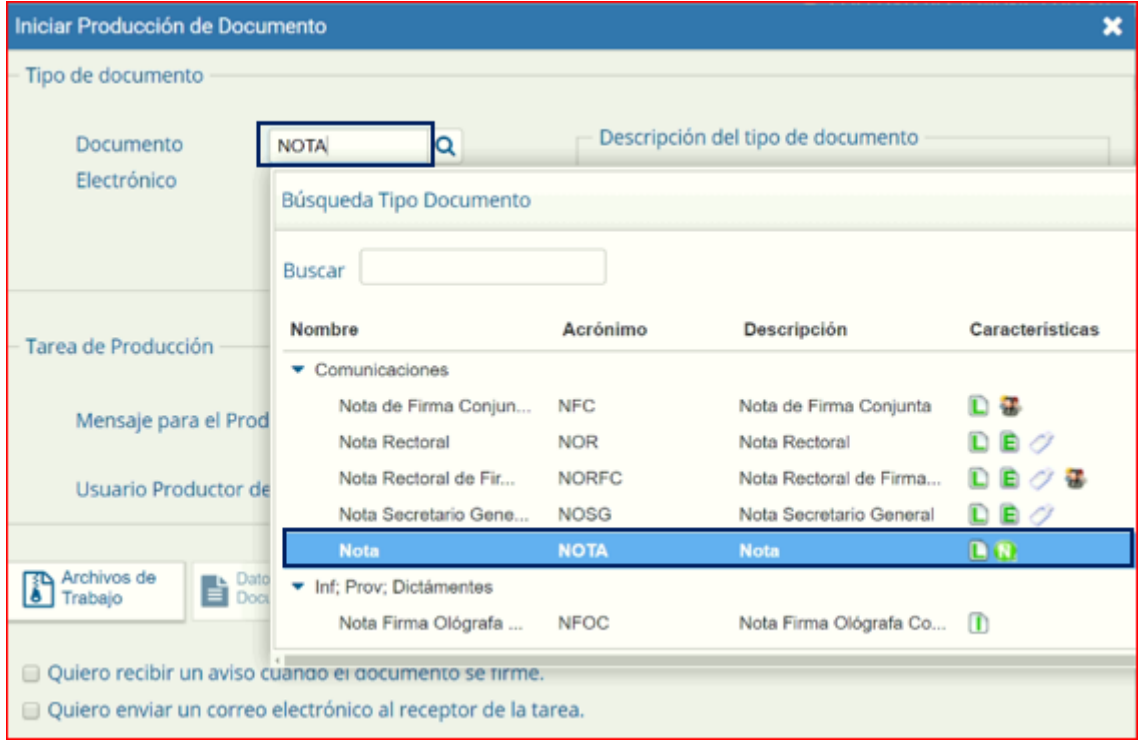

#### <span id="page-3-1"></span>**1.2.3 - Hacer clic en la lupa y seleccionar "Nota"**

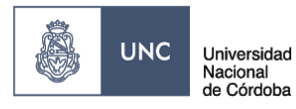

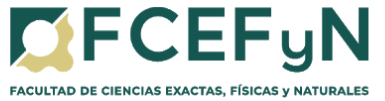

# <span id="page-4-0"></span>**1.2.4 - Seleccionar el botón de "Producirlo yo mismo"**

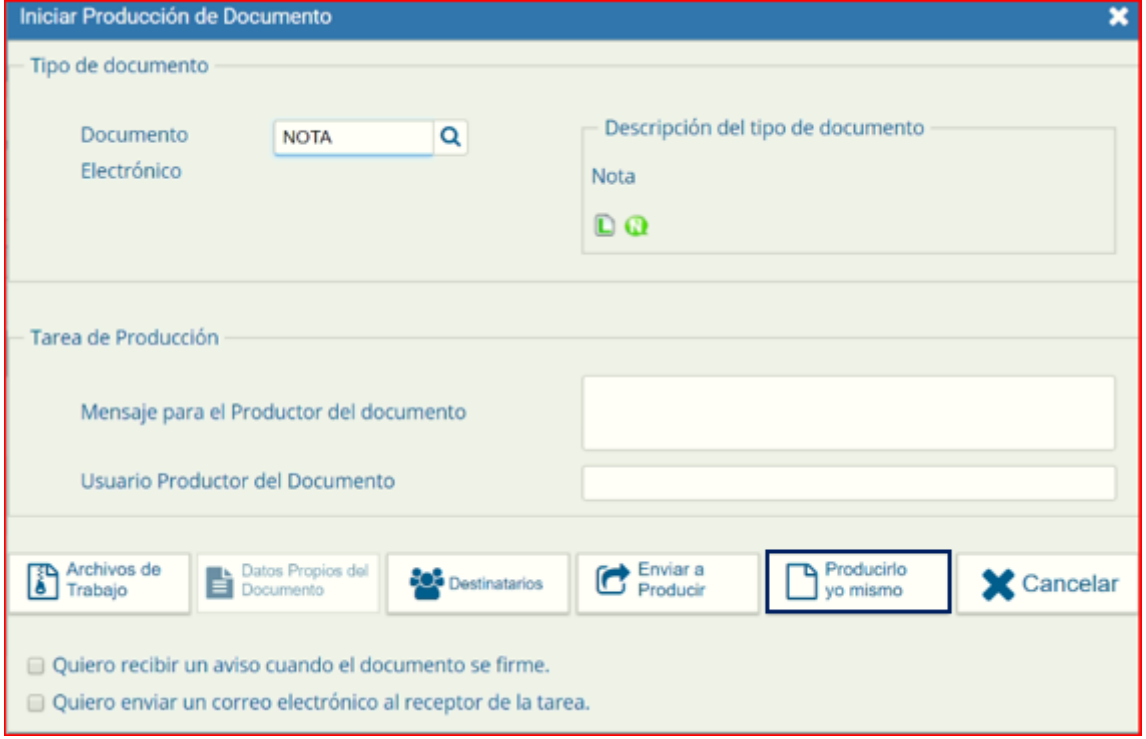

# <span id="page-4-1"></span>**1.2.5 - El usuario productor ingresa la "Referencia" y el texto que va a contener el documento.**

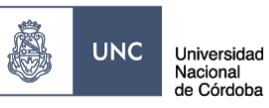

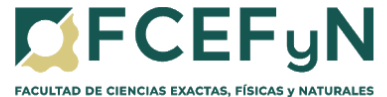

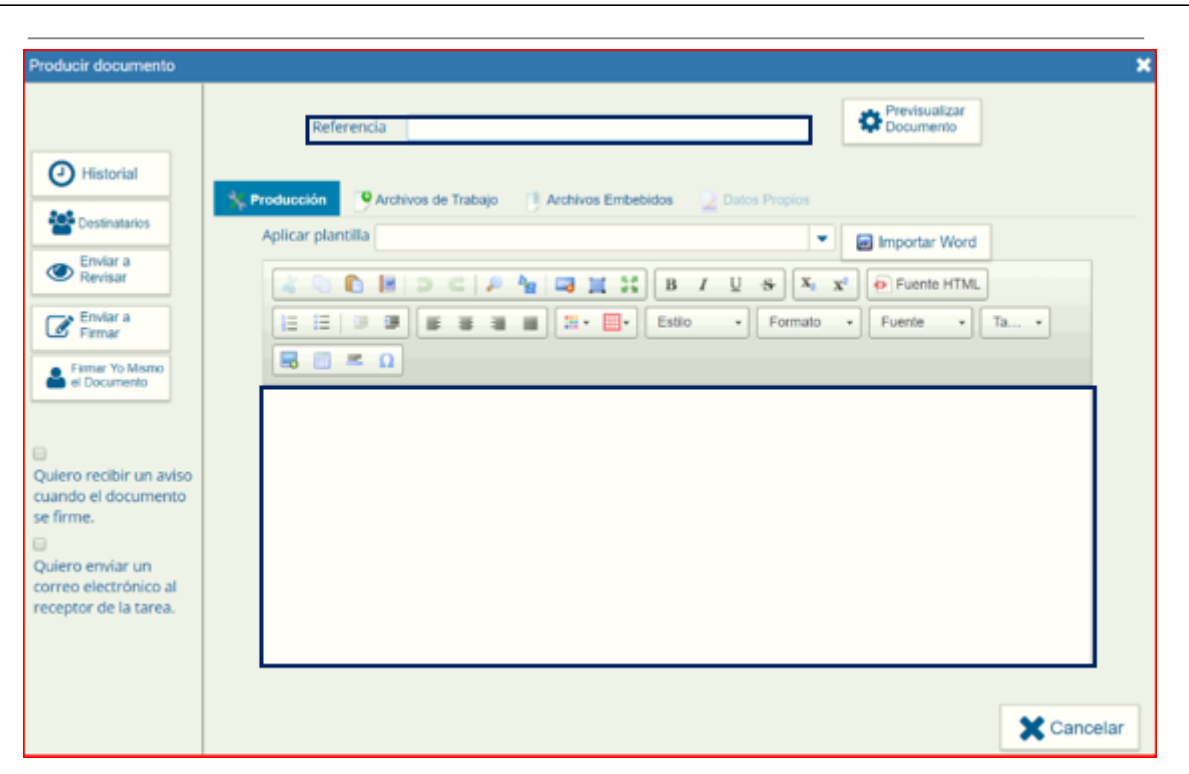

Completar como se muestra a continuación:

#### **REFERENCIA: "***SOLICITUD DE PAGO A PROVEEDOR"*

#### **PRODUCCIÓN:**

Sugerencia de Texto a incluir en el cuerpo de la Nota para solicitar en el mismo acto caratulación del expediente e iniciar el pedido de pago:

*Córdoba,…de…del 2020.*

SE ÁREA ADMINISTRATIVA

*Secretario de Extensión F.C.E.F. y N.- U.N.C . S / D*

> *Ref.: C.V. / Instituto \_\_\_ s/ Pago a Proveedor \_\_\_.*

*De mi mayor consideración:*

*Por medio de la presente y como responsable del Centro de Vinculación / Instituto de \_\_\_\_\_ , autorizo el pago al proveedor \_\_\_\_\_ , correspondiente a la compra de \_\_\_\_\_ . El mismo será afrontado con fondos propios del C.V. (o especificar qué fuente fondos se utilizarán para afrontar el gasto).*

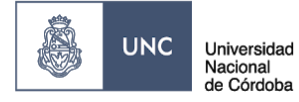

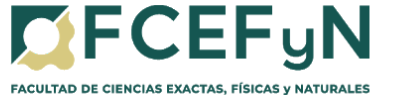

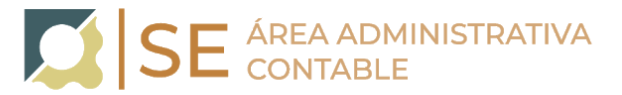

*Por tal motivo solicito a Mesa de Entrada de inicio al proceso de caratulación del Expediente para luego adjuntar al presente, factura, formulario web y documentación necesaria para que se proceda con el pago solicitado.*

*Sin otro particular, lo saludo atentamente.*

**SUGERENCIA:** escribir esta nota en un editor de texto (ej.: Word) y pegar luego el texto en el cuadro correspondiente a PRODUCCIÓN.

#### <span id="page-6-0"></span>**1.2.6 - Seleccionar "Destinatarios" en la barra de opciones a la izquierda**

Seleccionar a: Isabel Lorenzato + Noelia Elizabeth Lombardo + María del Rosario Ortiz (Personal de Mesa de Entrada) y hacer clic en "ACEPTAR"

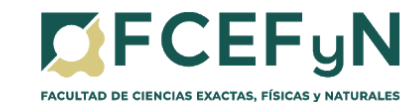

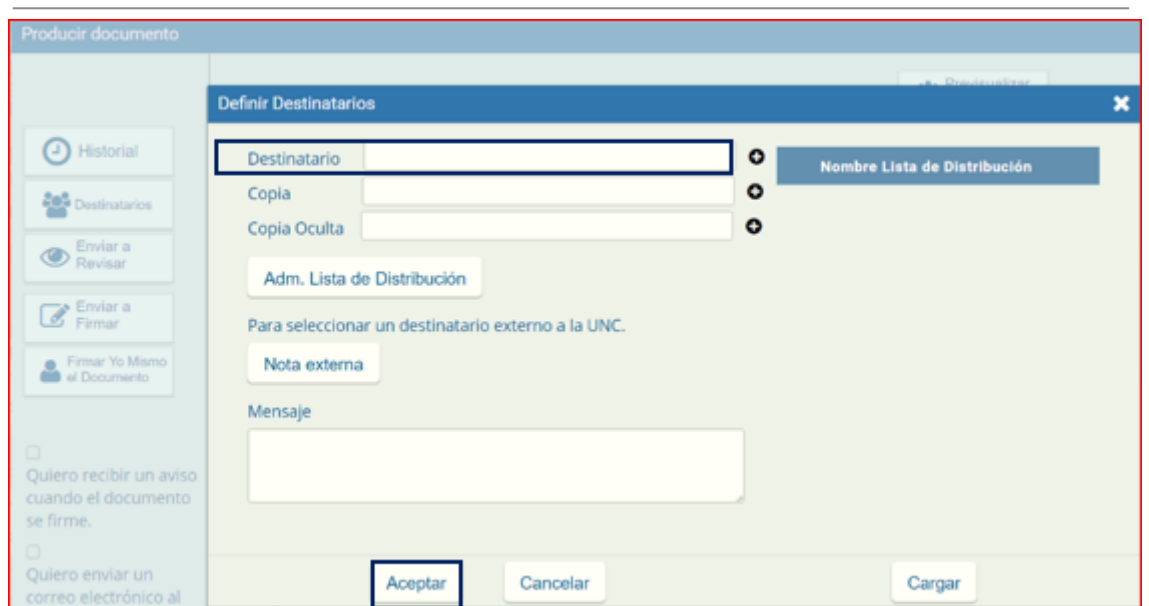

#### <span id="page-7-0"></span>**1.2.7 - Firma del Documento**

S.

**UNC** 

Universidad Nacional de Córdoba

Hacer clic en **"Enviar a Firmar"**, seleccionar el Responsable del Centro de Vinculación/ Instituto (quien deberá autorizar la nota con su firma).

En caso de que la persona que está iniciando el trámite sea el Responsable del Centro de Vinculación/ Instituto seleccionar **"Firmar Yo Mismo el Documento"**

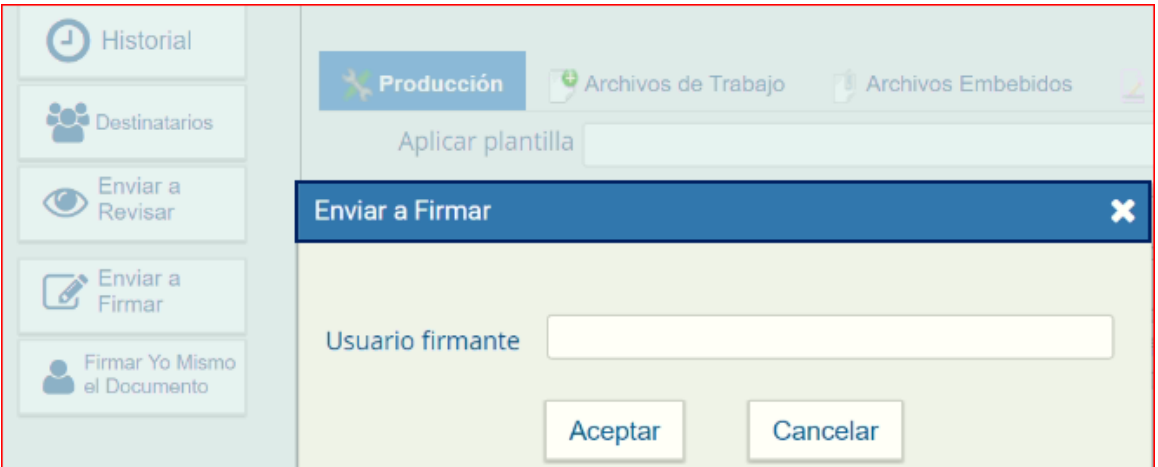

Para proceder a la firma del documento presionar el botón **"Firmar con Certificado"**.

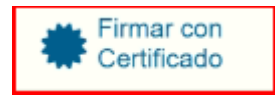

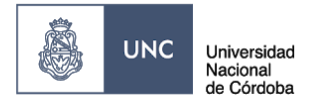

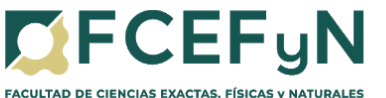

<span id="page-8-0"></span>Genera la carátula, vincula la nota solicitud de pago al proveedor, comunica número de Expediente al Centro de Vinculación/Instituto solicitante.

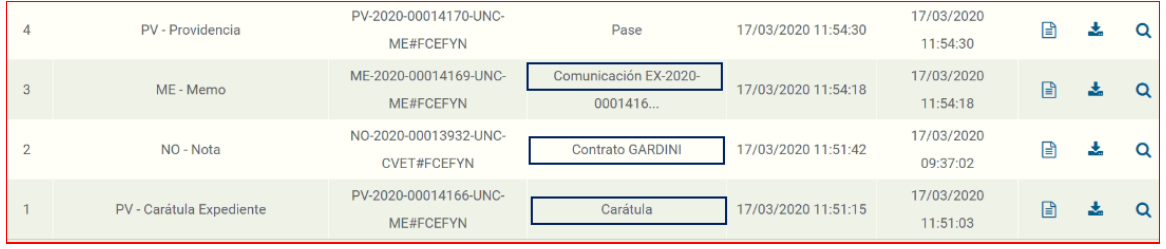

Realiza pase del Expediente al Centro de Vinculación/Instituto solicitante a fin de vincular la documentación correspondiente.

![](_page_8_Picture_196.jpeg)

**ETAPA 3- El Centro de Vinculación/Instituto adjunta comprobantes y Formulario de Solicitud de Pago al Expediente y realiza pase al área ejecutora de pago que corresponda**

<span id="page-8-1"></span>Recibido el Expediente, el Centro de Vinculación/Instituto deberá adjuntar :

- a) Factura
- b) Formulario de Solicitud de pago

![](_page_9_Picture_0.jpeg)

![](_page_9_Picture_1.jpeg)

![](_page_9_Picture_2.jpeg)

c) - En caso de corresponder, Resolución u otra Documentación requerida

*Tanto el archivo del Formulario como el de la Factura, deberán contener en su nombre el nombre del Proveedor y adjuntarse en formato "pdf" Ejemplo: Arbol SA- Factura B-1-125 Arbol SA- Formulario - Factura B-1-125*

#### **3.1 Generar Documentos Oficiales para su posterior vinculación:**

<span id="page-9-0"></span>Para adjuntar la Factura y Formulario al Expediente deberá, ir al Escritorio: **seleccionar la aplicación GEDO (Generador Electrónico de Documentos Oficiales)**, y hacer un GEDO por cada Archivo:

#### <span id="page-9-1"></span>**3.1.1 GEDO de Factura (FACTU)**

![](_page_9_Picture_205.jpeg)

![](_page_9_Picture_206.jpeg)

![](_page_10_Picture_0.jpeg)

![](_page_10_Picture_1.jpeg)

![](_page_10_Picture_75.jpeg)

**NOTA:** Al momento de confeccionar un GEDO del tipo importado como Factura [FACTU], el sistema resalta un mensaje de error o de que no se encuentra el documento importado, esto se debe a que el documento original que se está intentando convertir en un GEDO se encuentra protegido contra escritura.

Para evitar este error deberá guardar nuevamente el documento original de la factura modificando algún dato del nombre del archivo, y confeccionar el GEDO Factura [FACTU] con este último documento.

En caso de ser necesaria la vinculación de otros tipos de comprobantes, podrán confeccionar el GEDO usando los siguientes documentos:

![](_page_10_Picture_76.jpeg)

![](_page_11_Picture_0.jpeg)

![](_page_11_Picture_1.jpeg)

Finalizada la tarea de producción el usuario puede:

**"Enviar a Firmar"**: se debe ingresar el nombre del usuario firmante en el campo correspondiente, tildando previamente las opciones:

SE ÁREA ADMINISTRATIVA

- Quiero recibir un aviso cuando el documento se firme.
- Quiero enviar un correo electrónico al receptor de la tarea.

Esta tarea aparecerá en el "Buzón de tareas pendientes" del destinatario, señalada como "Firmar documento".Para la "Búsqueda de Documentos" firmados por otro usuario ver filtros de búsqueda en el punto 3.2 Vinculación de [Documentos](#page-14-0) Oficiales.

**"Firmar yo mismo el documento"**: el sistema guía al usuario para continuar con la tarea de firma del documento, y finaliza al presionar el botón Firmar con Certificado.

![](_page_11_Picture_293.jpeg)

Para proceder a la firma del documento presionar el botón **"Firmar con Certificado"**.

![](_page_11_Picture_10.jpeg)

![](_page_12_Picture_0.jpeg)

![](_page_12_Picture_1.jpeg)

### <span id="page-12-0"></span>**3.1.2 GEDO de Formulario de Solicitud de Pago (IFGRA):**

![](_page_12_Picture_35.jpeg)

![](_page_12_Picture_36.jpeg)

![](_page_12_Picture_37.jpeg)

![](_page_13_Picture_0.jpeg)

![](_page_13_Picture_1.jpeg)

![](_page_13_Picture_52.jpeg)

Para proceder a la firma del documento presionar el botón **"Firmar con Certificado"**.

![](_page_13_Picture_4.jpeg)

![](_page_14_Picture_0.jpeg)

![](_page_14_Picture_1.jpeg)

# **3.2 Vincular Documentos Oficiales:**

<span id="page-14-0"></span>Para hacer la vinculación de estos GEDOS al Expediente deberá, ir al Escritorio: **seleccionar la aplicación EE (Expediente Electrónico):**

![](_page_14_Picture_107.jpeg)

**Buzón Grupal:** Buscar el Expediente y presionar **"Adquirir"**

![](_page_14_Picture_108.jpeg)

## **Buzón de Tareas:** Buscar el Expediente y presionar "**Ejecutar"**

![](_page_14_Picture_109.jpeg)

![](_page_15_Picture_0.jpeg)

![](_page_15_Picture_1.jpeg)

En el margen superior del Expediente hacer clic en Búsqueda de Documentos, esta opción permite buscar y vincular documentos ya firmados sin la necesidad de tomar nota del número de registro previamente.

![](_page_15_Picture_175.jpeg)

Los filtros para realizar la búsqueda son:

- Fecha desde/hasta
- Generados por mí
- Generados por mi repartición
- Mostrar sólo los tipos de documentos activos
- Todos los documentos
- Tipo de documento
- Referencia

![](_page_15_Picture_176.jpeg)

![](_page_16_Picture_0.jpeg)

![](_page_16_Picture_1.jpeg)

![](_page_16_Picture_2.jpeg)

![](_page_16_Picture_172.jpeg)

Presionar el botón Vincular Documento y automáticamente se vinculan al expediente.

# Vincular Documento

![](_page_16_Picture_173.jpeg)

#### **3.3 Realizar Pase:**

<span id="page-16-0"></span>Al finalizar la vinculación de documentos deberá realizar pase del expediente al Área Ejecutora de Pago que corresponda, redactando en el Motivo del pase: **"***Pase para procesar el pago solicitado."*

Área Económica Financiera: **AEF#FCEFYN**

Unidad de Gestión Secretaría de Extensión: **SE#FCEFYN**

Unidad de Gestión Adm. Centros de Vinculación: **UACV#FCEFYN**

Unidad de Gestión LIADE: **CVL#FCEFYN**

![](_page_17_Picture_0.jpeg)

![](_page_17_Picture_1.jpeg)

![](_page_17_Picture_2.jpeg)

#### Unidad de Gestión ISIT: **CVLIS#FCEFYN**

![](_page_17_Picture_72.jpeg)

Para comunicar oficialmente el pase del expediente a los destinatarios de esa Repartición deberá seleccionar la opción "Realizar Pase y Comunicar".

![](_page_18_Picture_0.jpeg)

![](_page_18_Picture_1.jpeg)

![](_page_18_Picture_2.jpeg)

Se pueden indicar uno o más destinatarios y en copia, escribiendo nombre o apellido y seleccionando el mismo desde el menú desplegable.

Realizar Pase y Comunicar

**X** Cancelar

- **Oscar Enrique Viva y Cecilia Cecchetto (AEF#FCEFYN)**
- **● Camila Suaid y Soledad Sitmolo (SE#FCEFYN)**
- **Fernando Gabriel Reche (UACV#FCEFYN)**

C Realizar Pase

- **● Virginia Soledad Vallejo Bittar (CVL#FCEFYN)**
- **● Gabriela Taborda (CVLIS#FCEFYN)**

Independientemente del Área Ejecutora de los pagos se deberá comunicar al usuario WALTER BRAULIO CASTELLO [-walter.castello@unc.edu.ar](mailto:-walter.castello@unc.edu.ar) (Prosecretario de Vinculacion Tecnologica-Secretaría de Extension)

![](_page_19_Picture_0.jpeg)

![](_page_19_Picture_1.jpeg)

![](_page_19_Picture_20.jpeg)

RECORDAR: que el pase y comunicación debe realizarlo el Responsable del Centro de Vinculación/Instituto, quien solicito el pedido de pago al proveedor.

![](_page_20_Picture_0.jpeg)

![](_page_20_Picture_1.jpeg)

![](_page_20_Picture_2.jpeg)

**ETAPA 4- El Área Ejecutora de pagos procede a dar cumplimiento al pago solicitado y realiza pase del Expediente al Archivo de la Facultad de Ciencias, Exactas, Físicas y Naturales.**

<span id="page-20-1"></span><span id="page-20-0"></span>EL ÁREA EJECUTORA DE PAGOS:Procede a dar cumplimiento al pago solicitado, dejando asentado el mismo en el expediente.

#### **4.1 Vincula al expediente los siguientes documentos oficiales (GEDOS):**

![](_page_20_Picture_243.jpeg)

#### **4.2 Finaliza la Gestión del Documento**

<span id="page-20-2"></span>Finalizada la gestión del pago realiza pase del Expediente al Archivo de la Facultad de Ciencias, Exactas, Físicas y Naturales, en donde el mismo permanecerá disponible para su consulta permanente.

#### **Recordar que el pase a ARCHIVO debe realizarlo la autoridad competente.**

#### Repartición: **ARCH#FCEFYN**

#### Sector: **PVD**

![](_page_20_Picture_244.jpeg)

![](_page_21_Picture_0.jpeg)

![](_page_21_Picture_1.jpeg)

![](_page_21_Picture_2.jpeg)

En caso de ser necesario volver a recuperar el expediente del Archivo consultar a Mesa de Entrada como proceder.

**Para mayor información y acceso a otros instructivos consultar en:**<https://www.unc.edu.ar/gestion-documental-electronica/tutoriales-y-manuales>